#### **Mise en forme conditionnelle** Excel 2013

Dans le menu **ACCUEIL**

Icône **Mise en forme conditionnelle**

Dans les **règles de mise en surbrillance des cellules**, différents paramètres sont accessibles en fonction du contenu de la cellule (texte, nombre, date) (supérieur, inférieur, entre, égal, texte contient, date…).

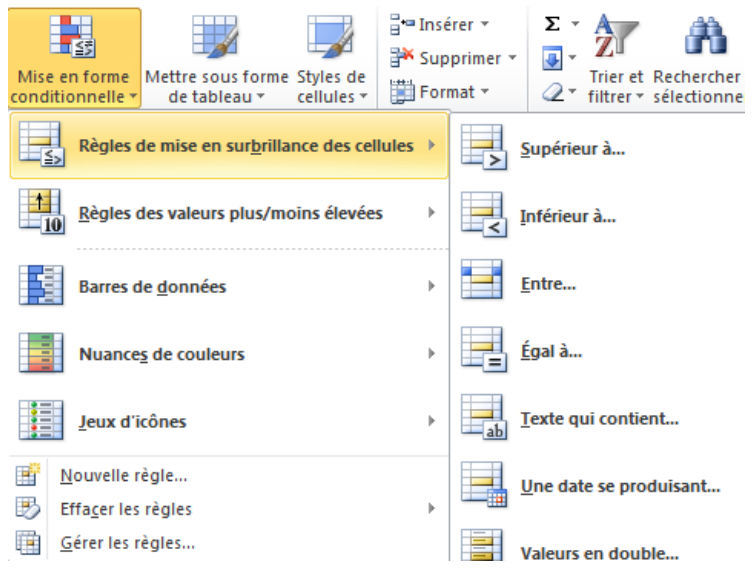

### **Pour modifier ou supprimer une mise en forme conditionnelle** :

- o Sélectionnez la zone de cellules concernée
- o Cliquez sur **Mise en forme conditionnelle**
- o Puis sur **Gérer les règles**

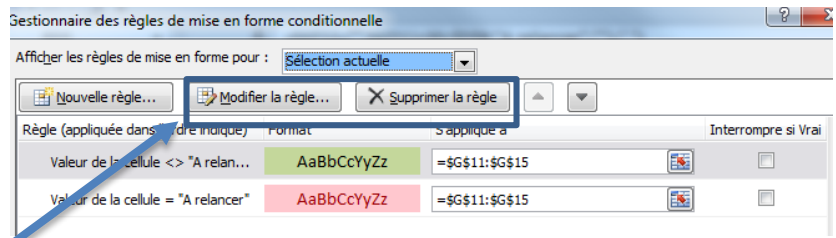

Les règles sélectionnées

apparaissent dans la fenêtre vous pouvez cliquer sur la règle à modifier puis cliquez sur **Modifier la règle** ou **Supprimer la règle.**

# **Si vous souhaitez appliquer une mise en forme**

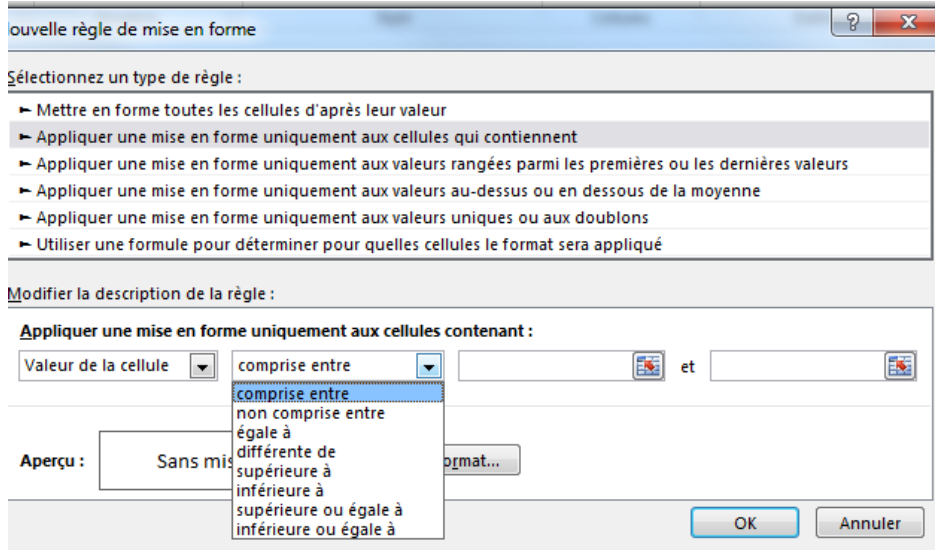

Si vous souhaitez mettre en forme en fonction du contenu des cellules sélectionnez **Appliquer une mise en forme uniquement aux cellules qui contiennent**

Vous pouvez sélectionner les options.

**Contract** 

### **Si vous avez besoin de mettre une**

**formule** dans une cellule pour la mise en forme conditionnelle, sélectionnez cette ligne

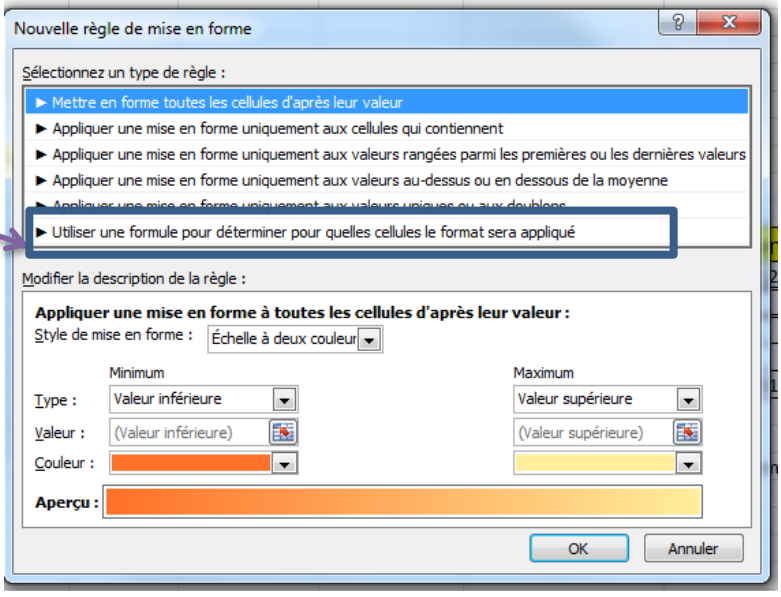

Dans la zone de saisie vous pouvez saisir une formule utilisée dans Excel (addition, soustraction,… fonction SI …)

**Attention des \$ sont automatiquement ajoutés aux références des cellules, il faut parfois retirer les \$ pour que la formule s'applique à chaque ligne.**

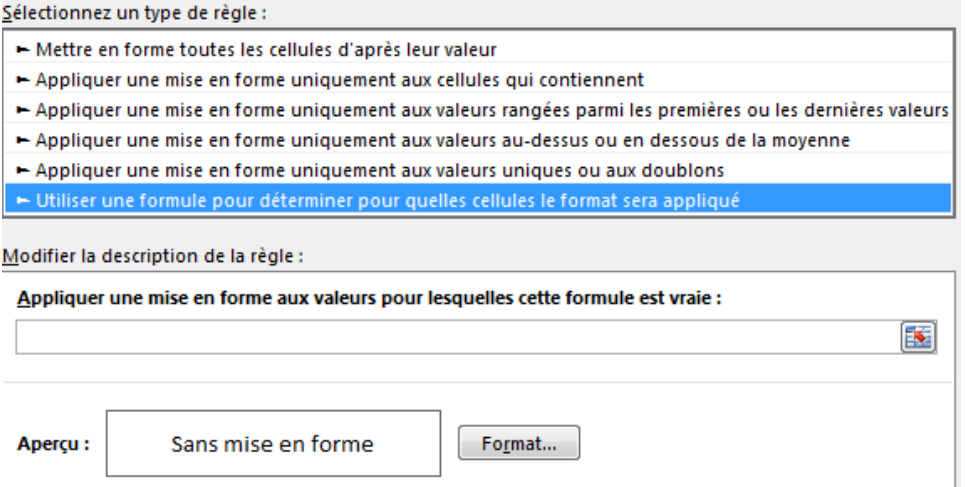

# **Si vous souhaitez appliquer plusieurs règles sur la même sélection de cellules**

 Cliquez sur **Nouvelle règle** d'autres options sont possibles pour la même sélection de cellules.

# **Si vous souhaitez mettre des éléments visuels**

 **Lorsque vous souhaitez situer visuellement une donnée chiffrée**, l'option **Barre de données** permet de mettre en place une barre de couleur.

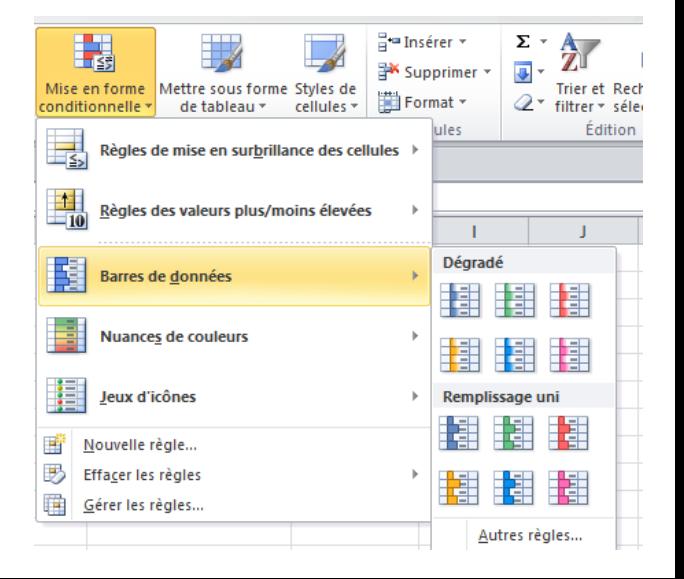

- **Lorsque vous souhaitez mettre des symboles pour visualiser une tendance,** utiliser l'option **Jeux d'icônes.**
	- o Sélectionnez le nombre de formes nécessaires
	- o Vous pouvez ensuite modifier les paramètres appliqués avec le menu **Gérer les règles.**

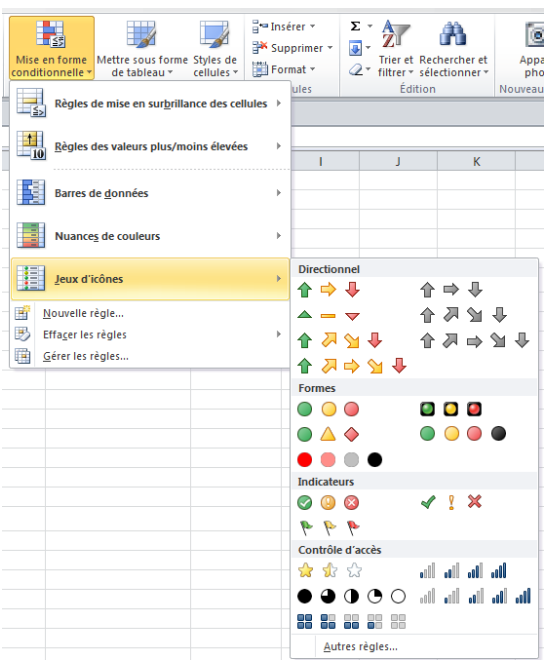

- **Lorsque vous souhaitez mettre un dégradé de couleurs pour visualiser une tendance,** utiliser l'option **Nuances de couleurs.**
	- o Sélectionnez le dégradé
	- o Vous pouvez ensuite modifier les paramètres appliqués avec le menu **Gérer les règles.**

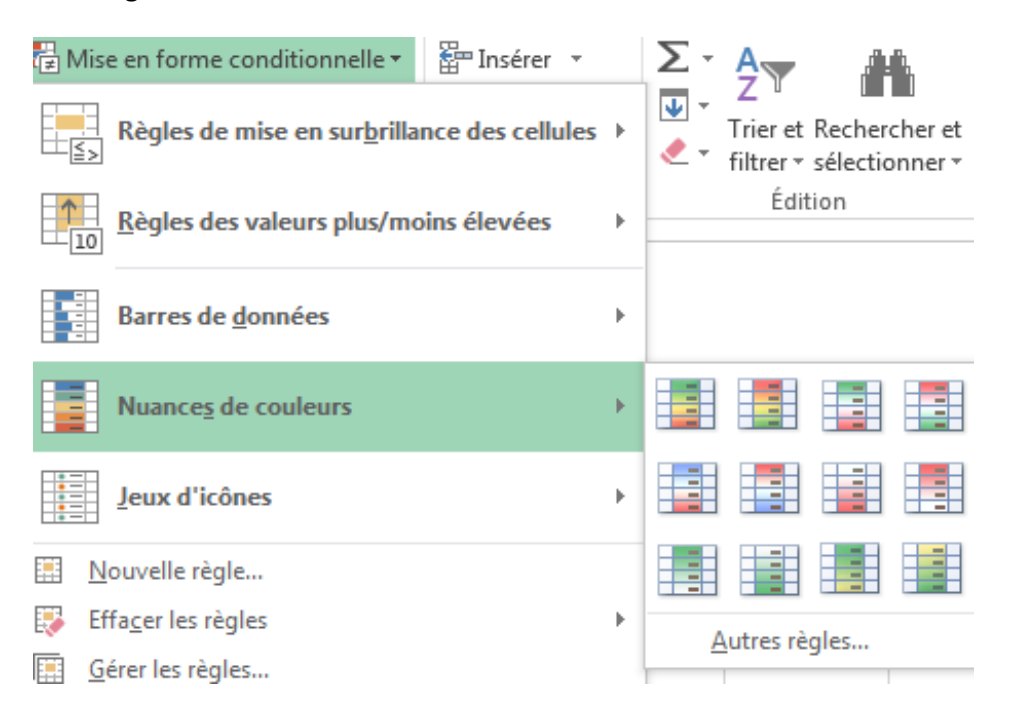